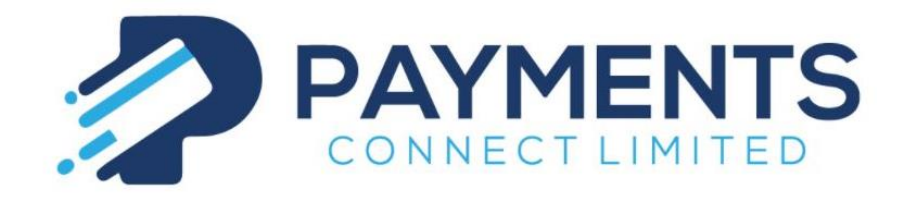

# Velocity Checks Rules

User Guide - V1.0

For further help, please email: support@paymentsconnect.co.uk and technicalsupport@paymentsconnect.co.uk

#### **Table of Contents**

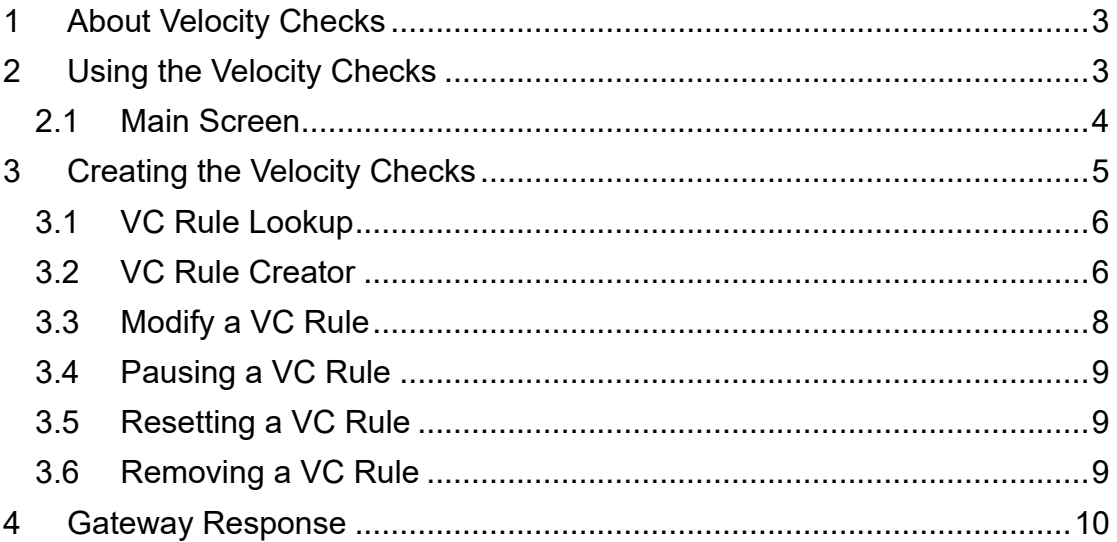

### **1 About Velocity Checks**

The Velocity Checking system is designed to alert the Merchant when a certain number of transactions of a certain type reached a certain threshold. This is a requirement that some Merchant Acquirers require a Merchant to have in place.

### **2 Using the Velocity Checks**

The Velocity Checks creation/information page can be accessed via the *VC Rules* tab on the main menu in the MMS.

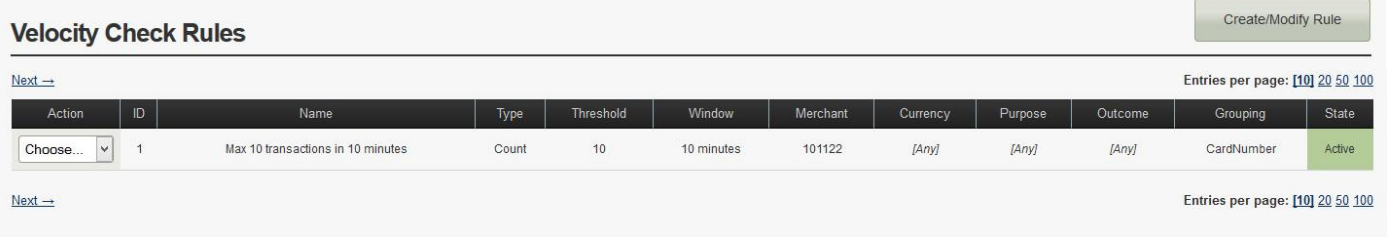

#### *2.1 Main Screen*

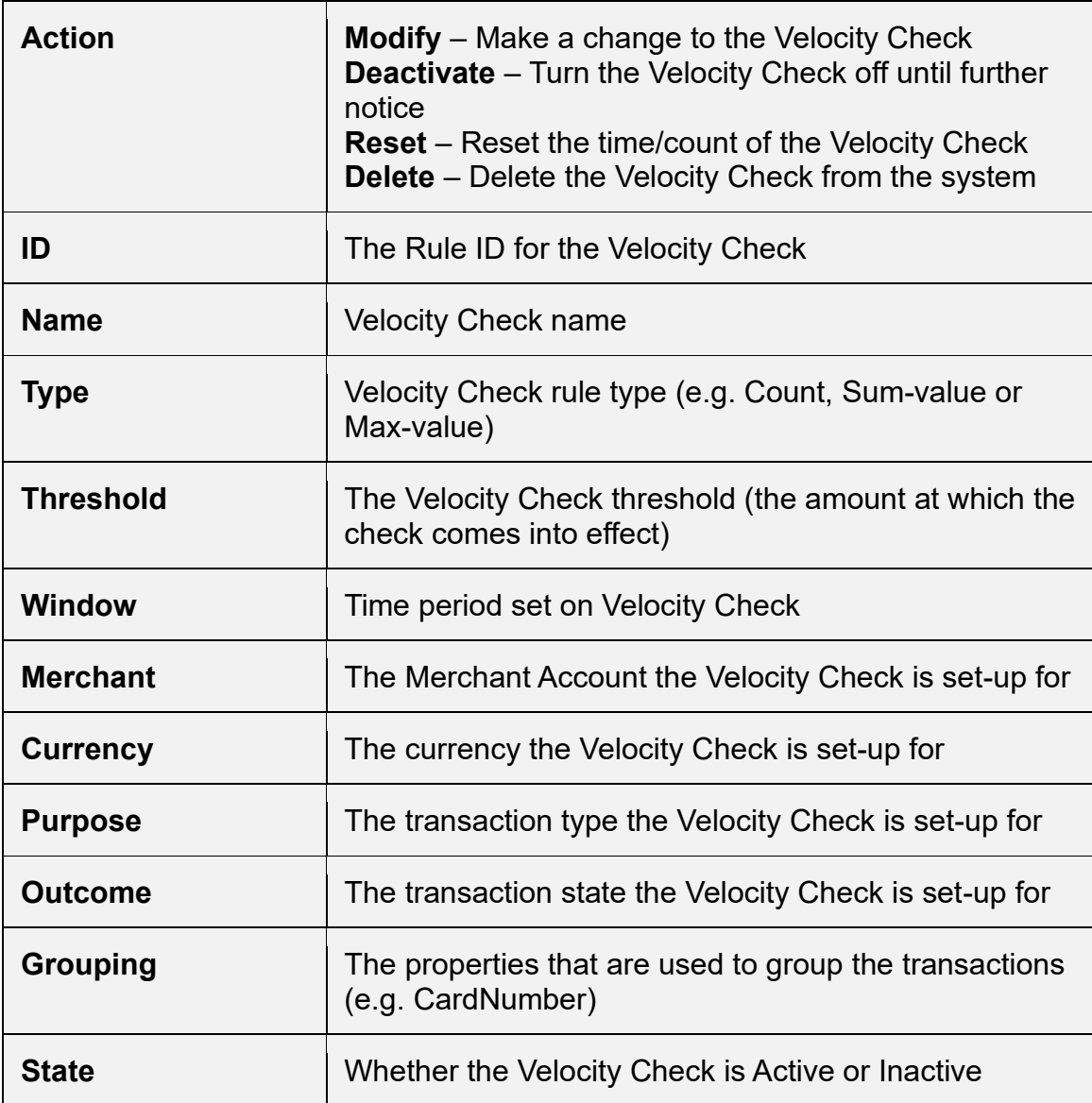

### **3 Creating the Velocity Checks**

To create a new *Velocity Check* rule simply click on the 'Create/Modify Rule' button in the top right hand corner. Once loaded the page should look like the below.

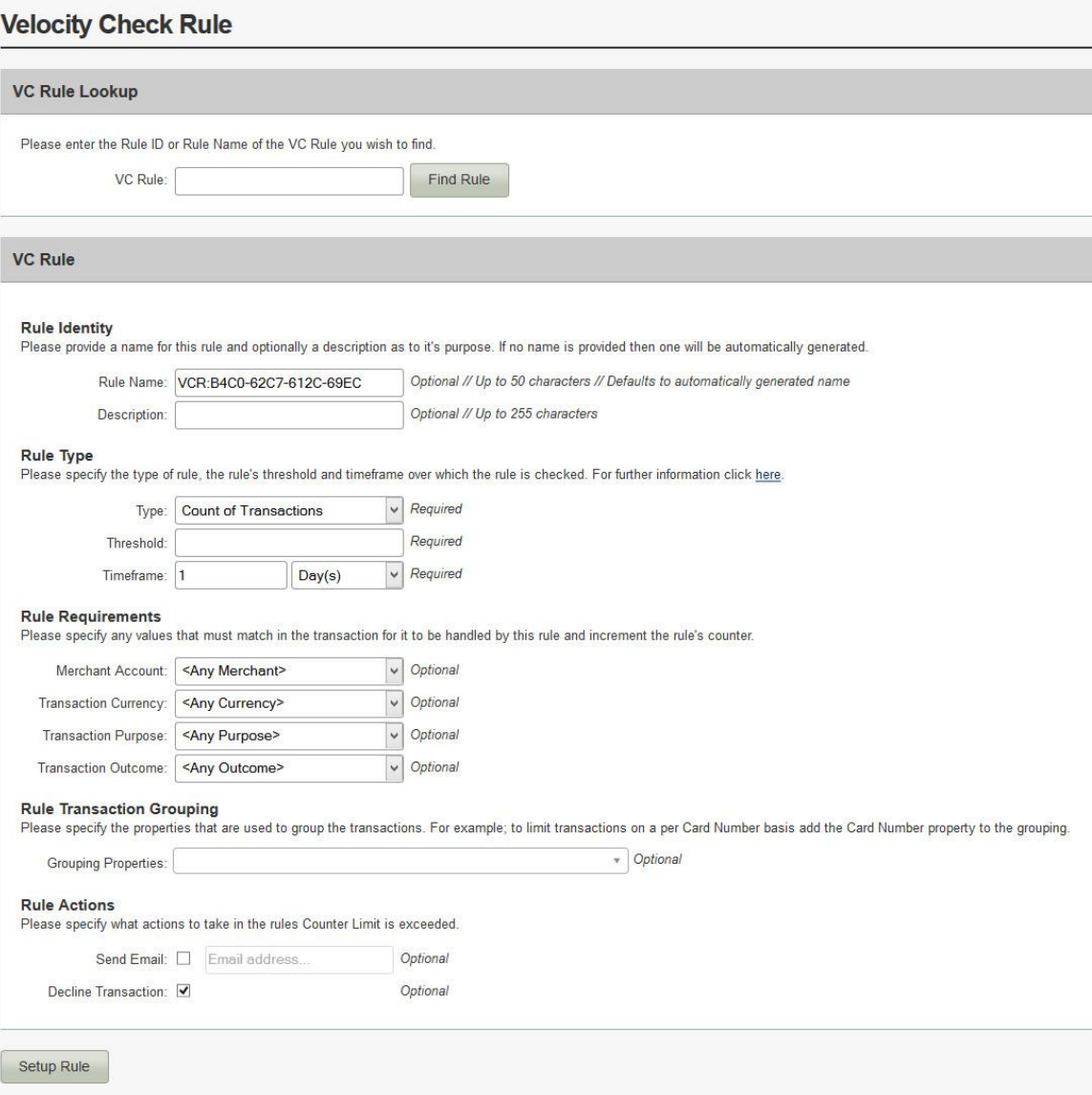

### *3.1 VC Rule Lookup*

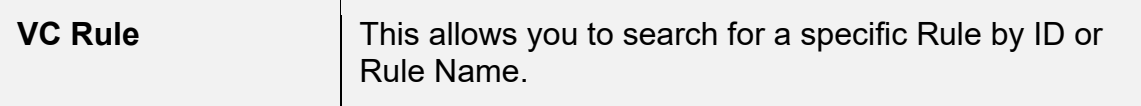

#### *3.2 VC Rule Creator*

J

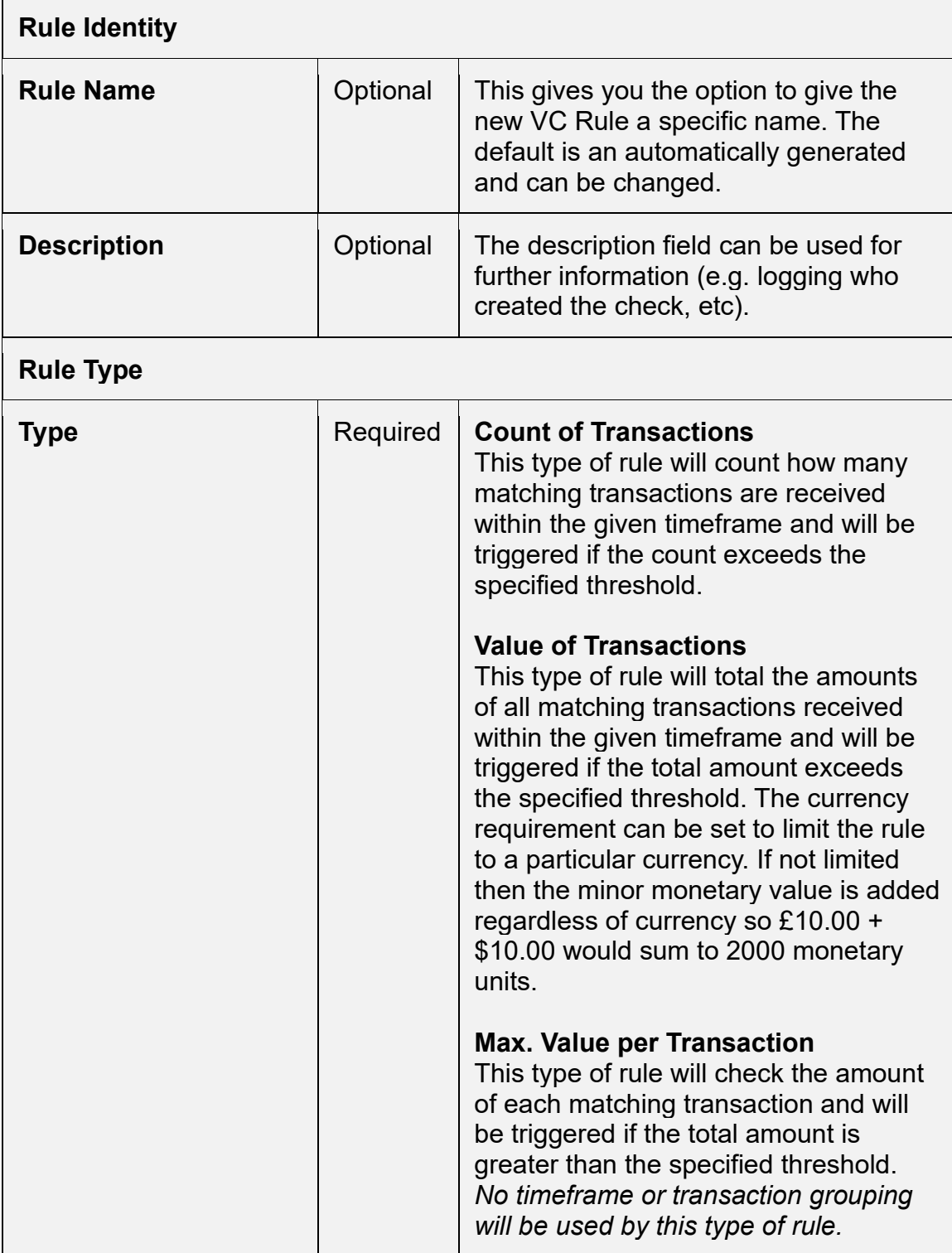

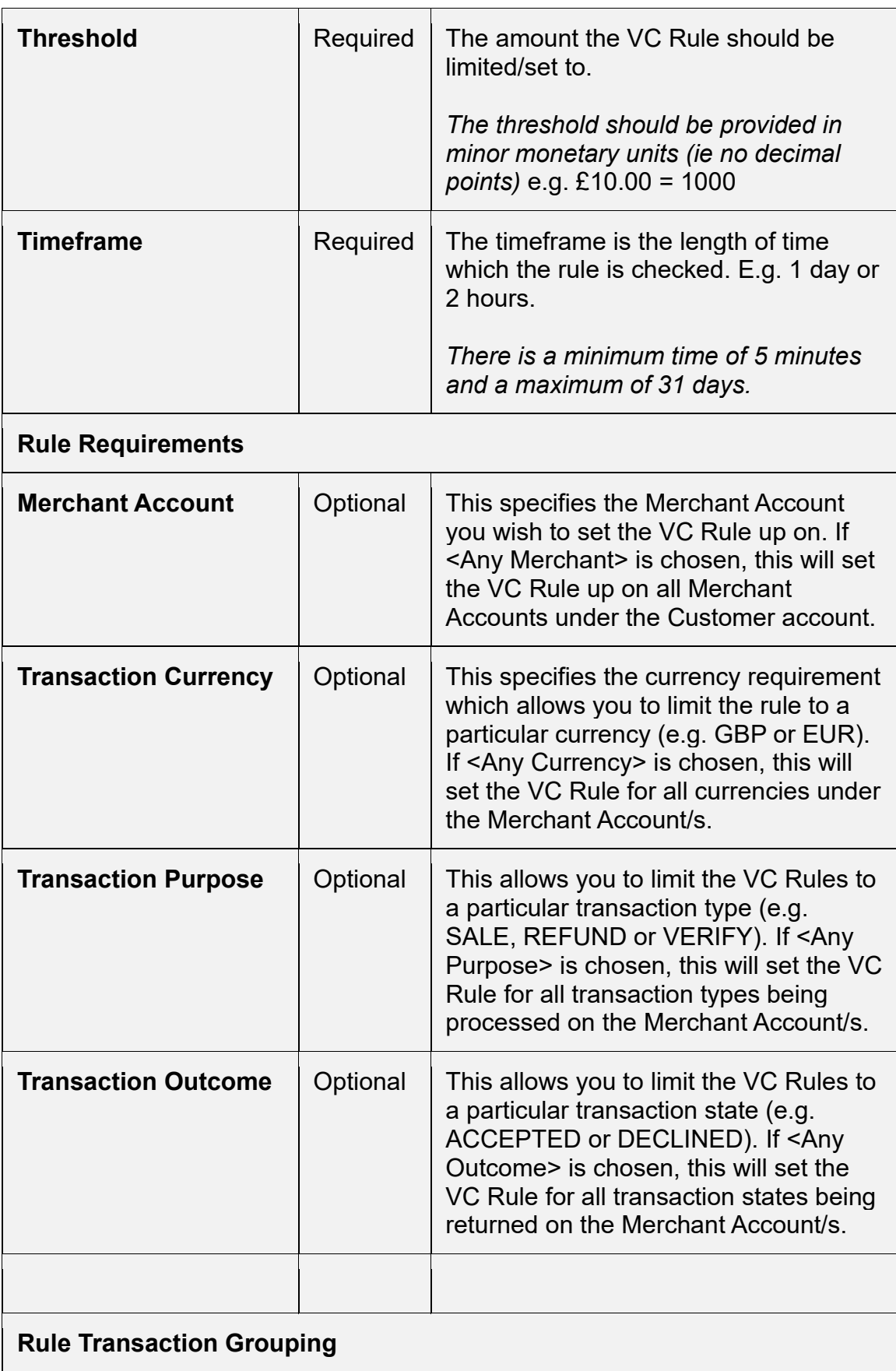

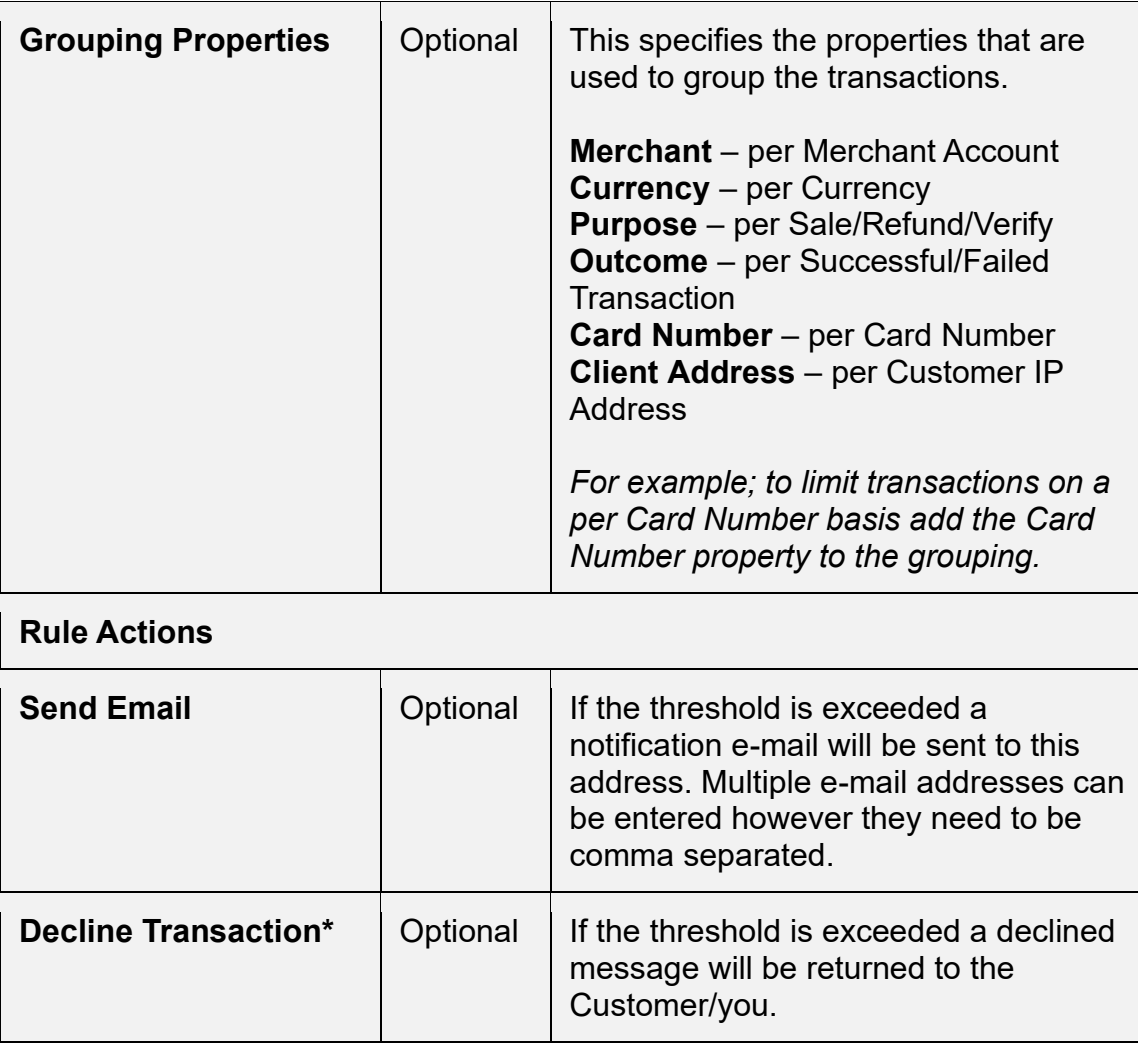

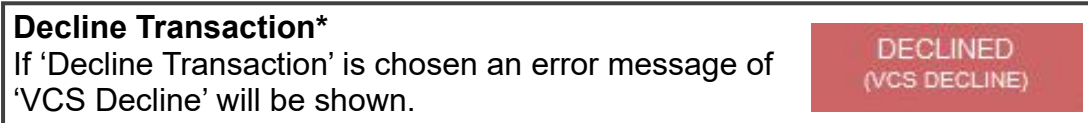

Once 'Setup Rule' has been clicked, the VC Rule will be activated and put in place.

*3.3 Modify a VC Rule*

If a VC Rule needs to be edited/changed for any reason, simply go to the VC Rules panel and locate the rule you wish to modify.

To modify the VC Rule click on the Action drop down box and click on Modify, this will then take you to the VC Rule creation page to edit the relevant fields and information.

#### *3.4 Pausing a VC Rule*

If a VC Rule needs to be 'paused' for any reason, simply go to the VC Rules panel and locate the rule you wish to pause.

To pause the VC Rule click on the Action drop down box and click on Deactivate, follow the dialog box instructions and then the VC Rule should be paused until further notice. To reactivate it follow the above steps but choose Reactivate from the drop down box.

#### *3.5 Resetting a VC Rule*

If a VC Rule needs to be reset for any reason, simply go to the VC Rules panel and locate the rule you wish to reset.

To reset the VC Rule click on the Action drop down box and click on Reset, follow the dialog box instructions and then the VC Rule counter should be reset.

#### *3.6 Removing a VC Rule*

If a VC Rule is no longer required and can be removed from the system, simply go to the VC Rules panel and locate the rule you wish to remove.

To delete the VC Rule click on the Action drop down box and click on Delete, follow the dialog box instructions and then the VC Rule should be removed.

## **4 Gateway Response**

There are now two new return values that will help you, please see the below.

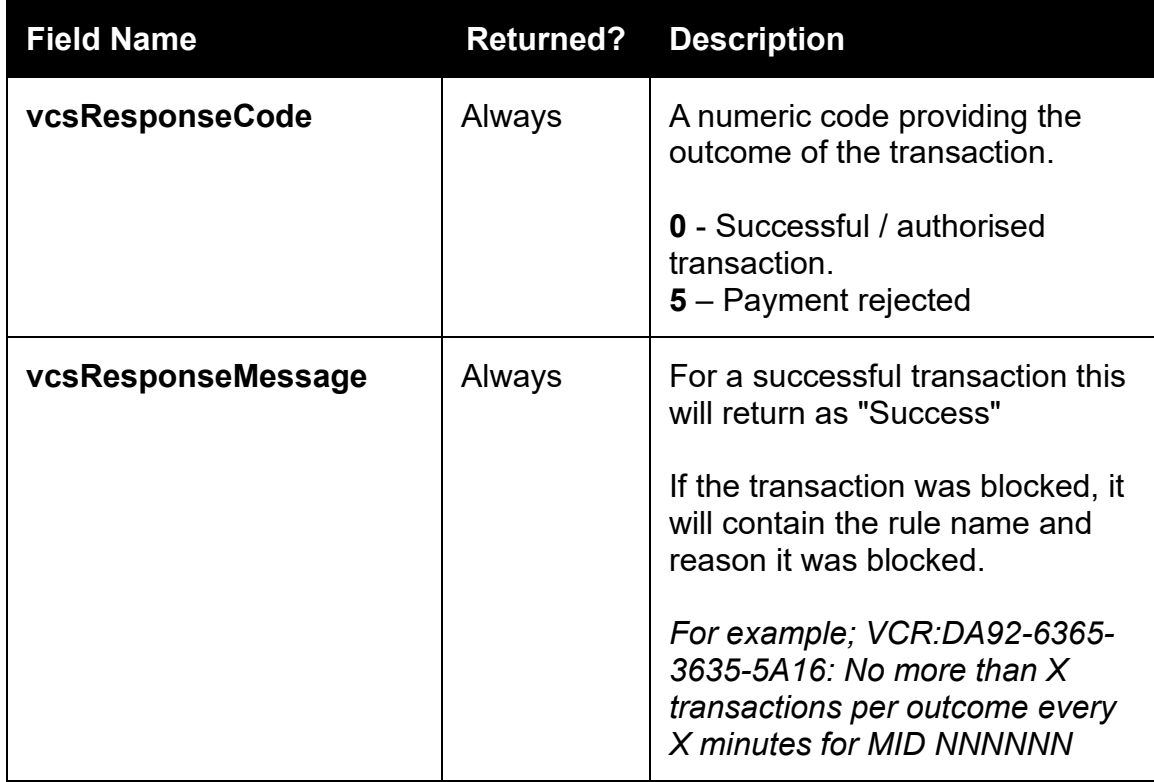